# citrix.

# トレーニング (Virtual / Instructor-led クラス) 受講時の事前準備事項

## **概要:**

トレーニング (Virtual / Instructor-led クラス) 受講時には必要なリソース (電子テキスト、ラボ演習環境、クラスアンケー トサイトなど) に training.citrix.com (TCC) の MyTraining 画面よりアクセスします。詳細は後述「クラス当日の流れ」セ クションをご参照ください。

- ⚫ training.citrix.com: セルフペースオンラインコース (SPO) が受講いただけるサイトです。
- ⚫ コースに付随するマテリアル等オンラインリソースは、クラス開始 1 週間前からアクセスできます。

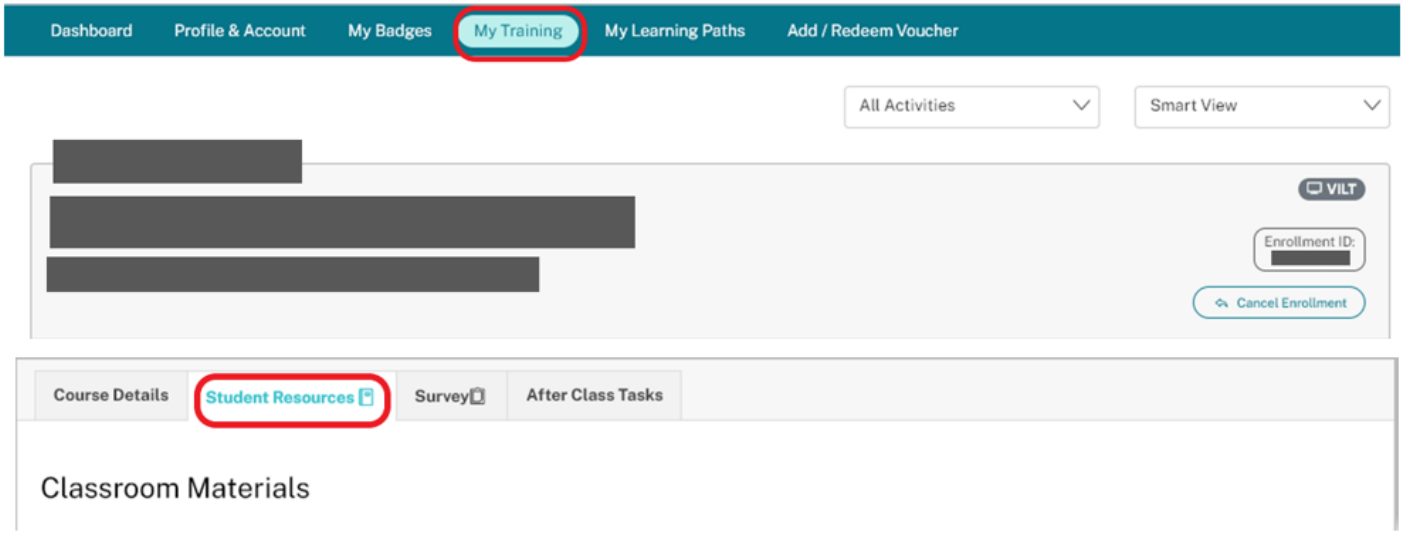

# **クラスご参加にあたって:**

training.citrix.com (TCC) へログインするためには、MyAccount が必要となります。事前に MyAccount へログインできる ようご準備くださいますようお願いいたします。

クラス開催先より配信される生徒用リソースリンクの URL をクリックし、受講 3 日前にクラス登録、参加確定をする必 要があります。

また、受講当日必ずログイン情報を忘れずご用意ください。

#### **MyAccount 作成について:**

#### **1. お客様**

#### **a. My Account アカウントをお持ちの方:**

お持ちのものをそのままご利用いただけます。

Citrix パートナーの皆様は下記「2. Citrix パートナーの皆様 」部分をご参照ください。

#### **b. My Account アカウントをお持ちでない方:**

b-1: 貴社の My Account 登録はお済みで、ご自身のログイン情報をお持ちでない場合

貴社 My Account の管理者に、ご自身を担当者として追加いただくようご依頼ください。ご不明な点がご ざいましたら、弊社カスタマーサービスまでお問い合わせください。

b-2: 貴社の MyAccount の登録がない場合

[こちらか](http://support.citrix.com/article/CTX132531)ら新規作成をお願いします。新規作成でご不明な点がございましたら、弊社カスタマーサービス 担当までお問合せください。※ 新規ログイン情報の登録に対する利用料金は一切発生しません。

MyAccount 新規作成 <http://support.citrix.com/article/CTX132531>

登録プロフィールのお名前・Email アドレスは Citrix 認定試験受験時 (Pearson VUE) の登録プロフィール と一致させてください。

#### **2. Citrix パートナーの皆様**

#### **a. My Account アカウントをお持ちの方:**

貴社パートナーアカウントに紐付く My Account アカウントが必要です。

ご自身の MyAccount がパートナーアカウントに紐づくものかどうかの不明な場合は以下手順でご確認くださ い

• My Account へログイン後、「Go to Partner Central」→「Update Locations, Contacts and Memberships」→「プログラムメンバーシップ」画面で有効なプログラムがあればその ID はパートナ ーアカウントの ID となります。

「プログラムメンバーシップ」画面

https://www.citrix.com/partnercentral/toolbox/locations-contacts-memberships/program-memberships.html

#### **b. My Account アカウントをお持ちでない方:**

貴社パートナーアカウントに紐付く My Account アカウントを作成する場合は、

貴社の代表コンタクト (Organization Administrator) の方に依頼し、貴方を会社のアカウントへ担当者として 追加いただく必要があります。

注意: 新規にアカウントを作成してもパートナーアカウントとはなりません。

• 担当者追加方法[はこちら](https://citrix.seismic.com/Link/Content/DCEhX2HYahmky31X0a_Me31g)

(パートナー様専用の My Account にログインする必要があります)

\* 貴社の Organization Administrator がご不明の場合は、弊社チャネルオペレーション担当までお問合せくだ さい:

PartnerProgram@citrix.co.jp

## **クラス当日の流れ:**

#### **MyAccount ユーザーネームとパスワードを利用し、training.citrix.com へログインします。**

- > ログイン後、別途クラス開催先より配信される生徒用リソースリンクの URL をクリックし、必要なリ ソースにアクセスします。
- > 上部メニューにある MyTraining のセクションに、該当クラスが追加されているか確認してください。
- > トレーニング開催期間中に、生徒用リソースリンクにて試験バウチャーコードおよび有効期限が表示さ れます。詳細は下記の生徒用リソースリンクをご参照ください。
- > 試験バウチャーコードが確認できましたら「Register for Exam」ボタンから、オンラインでの受験申し 込みが可能です。申込方法については別途資料の「Citrix 認定試験の申込方法」をご参照ください。
- > 試験予約が完了すると、バウチャー使用済みメッセージ (「Your voucher has been redeemed」) が表示 され、「Register for Exam」ボタンが表示されなくなります。

#### \* **対象資格が Assessment の場合:**

以下の手順にて該当のアセスメントを受験していただけますようお願いいたします。

1. Citrix Education にコース受講時のログイン ID にてログイン

https://training.citrix.com/learning/landing

2. 画面右上のお名前のボタンをクリッ後、"My Account & Training" をクリック

#### 3. "My ILT COURSES" の "View All" をクリック

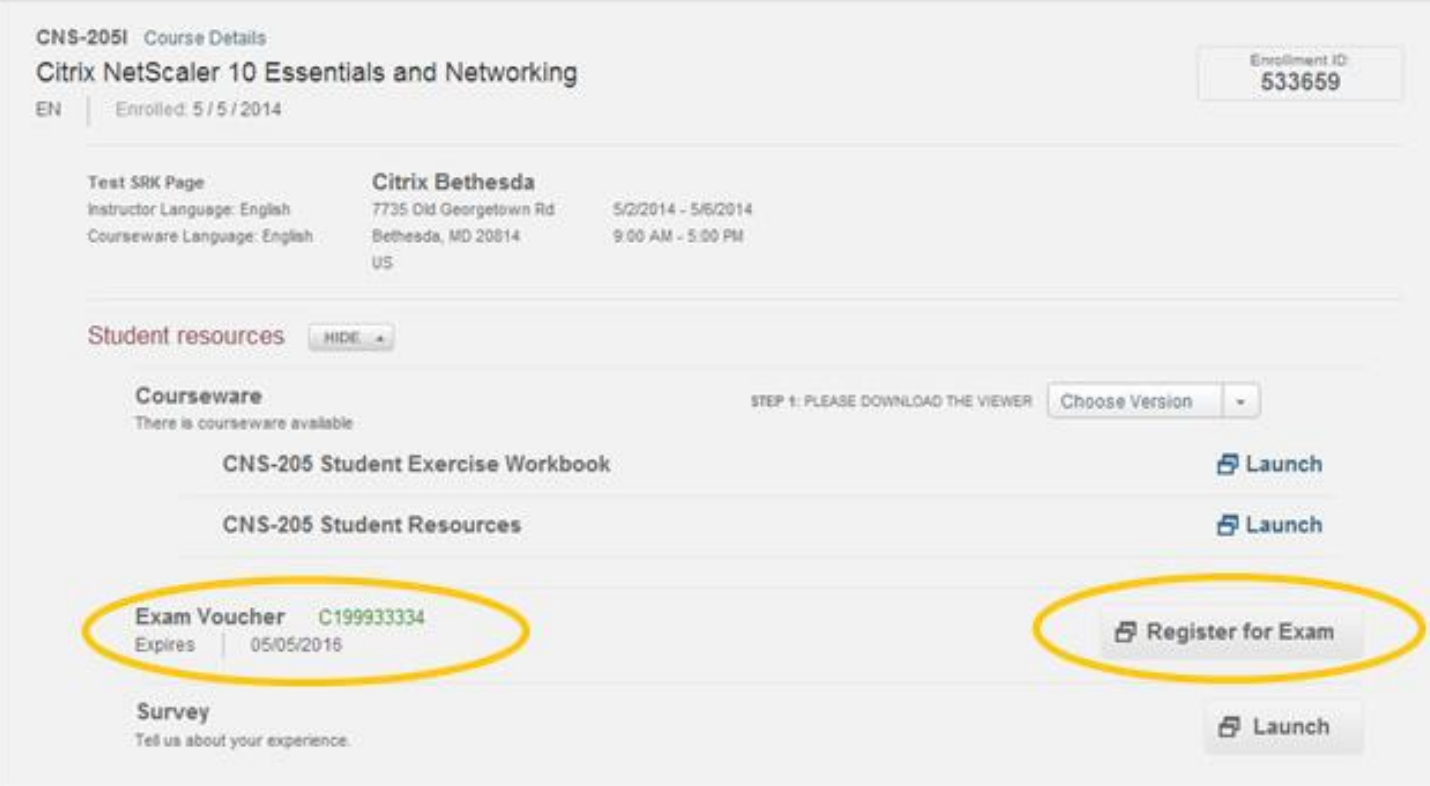

# 4. "After Class Tasks" タブをクリックすると受講できる Assessment のリストが表示されます

# **お問い合わせ**

シトリックス・システムズ・ジャパン株式会社 トレーニング担当: [cca@citrix.co.jp](mailto:cca@citrix.co.jp) 東京都千代田区霞ヶ関 3-2-1 霞ヶ関コモンゲート西館 23F